# 控制器 **BO-IC400**

使用說明書

Moverio 網站資訊 提供實用提示及支援資訊。 https://tech.moverio.epson.com/en/

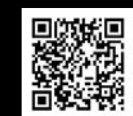

**EPSON®** 

**EXCEED YOUR VISION** 

請參閲頭戴式顯示器隨附的使用説明書,以瞭解頭戴 式顯示器的使用注意事項

100

© 2022 Seiko Epson Corporation 2022.2

<span id="page-1-0"></span>**簡介**

本產品是用以連接 EPSON 智慧型眼鏡 MOVERIO 系列頭戴式顯示器的控制器,並可使用應用程式顯示及分 享資訊。本產品支援具有 USB Type-C 接頭的型號。

MOVERIO 系列具有透視鏡片,可讓您利用 AR ( 擴增實境 ) 建構自己的世界,它能將影像疊合到實際周遭環 境上。

使用本產品前,請確定系統軟體為最新版本。

#### ◆[第 30 頁的「系統更新」](#page-29-0)

# **目錄**

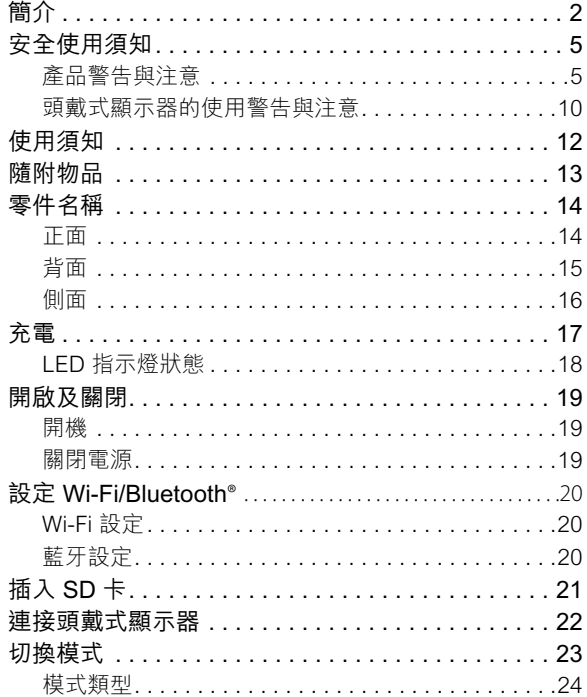

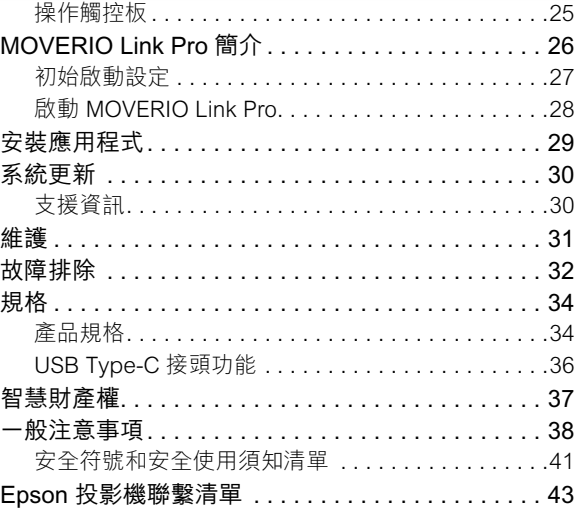

關於使用說明書

本手冊提供安全使用本產品、基本操作方法及疑難排解的相關資訊。使用產品前,請務必詳閲本手冊。

本說明書使用的符號

o安全符號

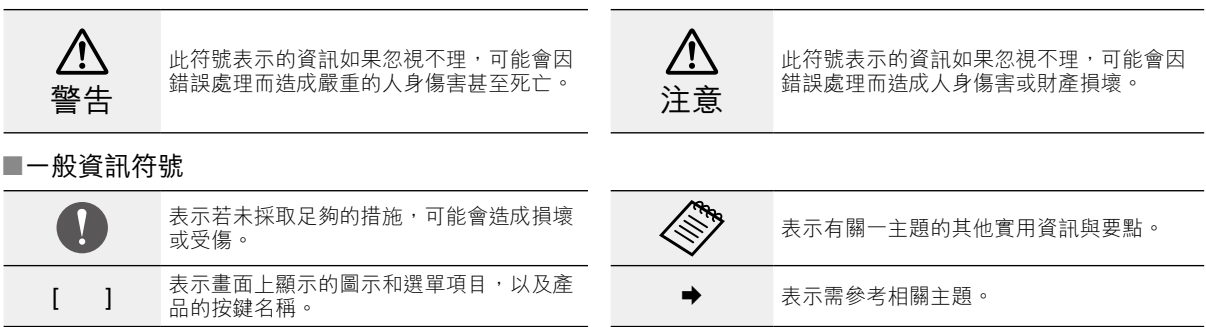

### <span id="page-4-0"></span>安全使用須知

為了您的安全,請務必詳閱隨附的文件,以確保正確使用本產 品。閱讀文件後,請妥善存放,以便日後需要時快速取用。

### **產品警告與注意**

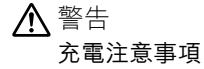

充電時,請使用通過公共安全標準認證,並符合本產品規格要 求的市售 USB 電源變壓器。

充電時,請使用隨附的 USB 纜線或通過官方認證的 USB 纜線。 使用未經官方認證的電源線,可能導致過熱、起火、爆炸、故 障或漏液。

產品或纜線潮濕時,請勿充電。

請勿在潮濕或容易受潮的地方進行充電,例如浴缸或浴室。

如果需要在本產品潮濕後進行充電,請用乾布擦除產品上殘留 的水分,並在自然風乾後方可連接 USB 纜線。

#### 警告 使用環境與條件注意事項

請勿將本產品放在易承受超過規定操作溫度範圍、或溫度容易 升高的地方,例如密閉車內、陽光直射處、冷氣或暖氣機出風 口處,或電暖桌或電熱我下方。此外,請勿在溫度驟變的地方 使用本產品,否則可能導致起火、損壞、故障或產品失效。

請勿在潮濕或容易受潮的地方使用本產品,例如室外、浴缸或 浴室。否則可能導致起火或觸電。

請勿將本產品置於有煙、蒸氣、濕度高或多塵的地方,例如廚 房檯面或加濕機附近,否則可能導致起火或觸電。

法規禁止在開車、騎摩托車或騎自行車時,觀看產品的顯示器、 或已連接頭戴式顯示器的畫面。

安全使用須知

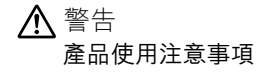

請勿讓任何具有導電性的異物,接觸 USB Type-C 接頭、 microSD 卡插槽或耳機插孔,也不可將具有導電性的異物塞入 連接埠。否則可能會導致短路,進而引發火災或觸電。

請勿使用受損的 USB 纜線。如未遵守這些事項,可能會導致 火災或觸電。

請勿讓產品承受過大壓力或受到損壞。

小心不要讓裝置受到碰撞或鉤到其他物體,特別是放在口袋內 攜帶時。如未遵守這些事項,可能因觸控面板顯示器、攝影機 玻璃或內建電池損壞,而導致起火、灼傷或受傷。

請勿讓攝影機鏡頭長時間受到陽光直射,否則可能會因鏡頭光 線密集照射而導致起火或爆炸。

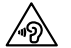

•請不要一開始就以高音量使用本產品。突如其來的 高音量可能會使聽力受損。關閉產品前請先降低音 量,下次開啟產品後再慢慢增加音量。

•如果使用 Moverio Link/Moverio Link Pro 的頭戴式 装置喇叭放大功能長時間聆聽超過建議的音量,聽 力可能受損。

清潔本產品時,請勿使用濕布或酒精、汽油、稀釋劑等溶劑。 此外,請勿將酒精、汽油、稀釋劑或任何有機溶劑,塗抹到本 產品的觸控面板顯示器或樹脂外殼。否則可能導致觸電或故障。

除非使用説明書中有明確指示,否則產品外殼僅限由合格的服 務人員拆開。此外,請勿拆解或重新組裝本產品 ( 包含耗材 )。 本產品內有許多零件帶有高電壓,可能會導致起火、觸電、意 外或中毒。

請勿讓 LED 部位的光線或輻射光照射到眼睛。請特別留意讓 嬰兒遠離此光線。 否則可能會導致視覺損害。 此外,突如其來的刺眼光線可能導致受傷危險。

雙手潮濕時,請勿碰觸本產品或 USB Type-C 接頭。否則可能 導致起火、灼傷、觸電等危險。

插入/拔除所有接頭時,請注意以下要點。

•請勿過度施力,例如拉扯纜線

•從接頭埠筆直插入/拔出 沒有接妥或連接錯誤可能導致起火、灼傷、觸電等危險。

務必使用產品隨附的 USB 纜線或 USB 認證產品,以連接 USB Type-C 接頭。使用未通過 USB 認證的纜線,可能因為 接線錯誤,而導致起火、灼傷、觸電或產品損壞。

為了您的安全,請勿在使用 USB Type-C 接頭時,接上市售轉 接器或延長線。

請勿用力按壓觸控面板顯示器,或用尖銳物品進行操作。如果 面板出現刮傷,可能導致故障或損壞。

在下列情況下,即使觸摸,觸控面板顯示器可能不會作用。這 些動作也可能造成故障。

- •戴上手套時操作。
- •手指有汗水或潮濕時操作。
- •觸控面板顯示器潮濕時操作。在水中操作。
- •貼有保護貼或貼紙的情況下操作。
- •異物在操作表面上時操作。

請勿將本產品投入火中或加熱本產品。請勿將蠟燭等燃燒物品 放在本產品附近。否則可能會導致過熱、起火或爆炸。

警告 產品異常注意事項

在下列情況下,請立即關閉電源 ( 如果產品正在充電, 請拔除 USB 纜線以停止充電),並聯絡當地經銷商或 Epson 授權維 修中心。此時若繼續使用,可能會導致起火或觸電。請勿嘗試 自行維修本產品。

- •看到煙霧,或發現異味或噪音。
- •若有水、飲料或異物進入本產品內。
- •產品掉落或外殼受損。
- •觸控面板顯示器或攝影機玻璃受損

如果產品或纜線受損,請停止使用產品。否則可能導致起火或 觸電。

#### 警告 無線功能注意事項

若將本產品帶到禁用電磁波的區域,例如飛機上或醫院,必須 依該區域的指示關閉本產品,或是停用藍牙或無線 LAN 功能。 請勿在自動控制裝置,例如自動門或火災警鈴附近使用藍牙或 無線 LAN 功能。電磁波可能會對醫療設備造成電磁干擾,或 是導致設備故障。

在醫療機構內使用藍牙或無線 LAN 功能時,請注意以下要點。

- •請勿將本產品帶入手術室、加護病房 (ICU) 或心臟科加護病 房 (CCU)。
- •在病房中,請關閉本產品,或停用電磁波。
- •即使不在病房中,若附近有電子醫療設備,也請關閉本產品, 或是停用電磁波。
- ●請遵守醫療機構規定,禁用會發射電磁波的裝置,或禁止將 這類裝置帶入特定區域。
- 如果產品具有自動開機功能,請先將其停用,再關閉產品電 源。

安全使用須知

若您裝有植入式心律調整器或除顫器,在使用藍牙或無線 LAN 功能時,務必讓本產品與植入裝置保持至少 22 公分 (8.7 吋) 的距離。電磁波可能會影響心律調整器或除顫器的運作。如果 您的附近有人裝有心律調整器 ( 例如擁擠火車上 ),請關閉本 產品或停用電磁波。

使用產品的無線 LAN (WLAN) 功能或藍牙功能進行通訊時, 可能因為安全性功能設定,而發生資料洩漏或未經授權存取的 狀況。請注意,使用者應對安全性功能的使用負責。 對於使用本產品無線 LAN (WLAN) 功能或藍牙功能所造成的 任何資料洩漏情形,Epson 無須承擔任何責任。

#### 注意 使用環境與條件注意事項

請勿在以下地點使用。

- ●易受高溫影響的地方,例如暖氣機附近
- •易受震動或撞擊的地方

請勿在溫度過高或過低的環境中,使用或存放本產品。此外, 請勿在溫度驟變的地方使用本產品,否則產品可能無法正常運 作。

請勿將本產品置於高電壓線路或有磁性的物體附近,否則產品 可能無法正常運作。

執行維護時,請確定關閉產品電源並中斷所有纜線的連接。否 則可能會導致觸電。

若無法在指定時間內完成充電,請停止對電池充電。繼續充電 可能導致漏液、升溫、爆炸或起火。

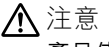

#### 產品使用注意事項

請注意,長時間使用或充電時,本產品可能會變燙。此外,即 使配載本產品時,也不可讓產品長時間與皮膚保持接觸,否則 可能導致低溫灼傷。

如同電腦一樣,當使用者安裝應用程式或存取網站時,本裝置 可能變得不穩定,或者登錄至裝置的使用者位置資訊或個人資 訊等敏感性資料,可能遭惡意者非法洩漏到網際網路。因此, 在使用前,務必檢查所使用應用程式、或網站的建立者及處理 狀態。

請勿長時間觀看閃爍的畫面。否則可能導致抽搐或失去意識。

請勿讓本產品摔落或對產品不當施力。此外,若本產品因掉落 等撞擊而破損,請停止使用,繼續使用本產品可能會因觸控面 板顯示器、或攝影機的玻璃碎片而受傷。

安裝或移除 microSD 卡時,請小心 SD 卡插槽退卡針的尖端。 觸碰 SD 卡插槽退卡針的尖端可能導致受傷。

本產品只應用於手冊所述之用途,若用於其他用途,可能會導 致受傷。

請定期將登錄的資料 ( 文件、影片、影像、音樂資料等 ) 備份 至 microSD 卡、或電腦等外部儲存媒體。 對於因本產品故障、維修或其他操作所導致的任何資料遺失、 資料損毀或利益損失,Epson 不負任何責任。

內建電池屬於消耗品,不包含在保固範圍內。如果電池完全充 電後仍只能短暫使用產品,則表示需要更換內建電池。 更換內建電池時,請聯絡當地經銷商或本說明書最後所列之「聯 絡資訊」中的經銷商。

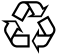

您可以回收使用過的鋰離子電池。如需本產品內建電 池回收的詳細資訊,請聯絡本說明書最後所列之「聯 Li ion 絡資訊」的經銷商。

回收或丟棄本產品時,請遵守您當地的法律與法規。

### <span id="page-9-0"></span>**頭戴式顯示器的使用警告與注意**

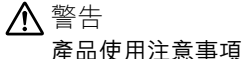

- < 醫療應用使用 >
- 1) 本產品與頭戴式顯示器並未通過醫療用品與器材法等法規 之認證。
- 2) 本產品與頭戴式顯示器,不符合醫療標準。

警告

#### 觀看影像注意事項

請勿在開車、騎機車或腳踏車,或是進行任何其他危險工作時 配戴本產品,否則可能導致意外或受傷。

請勿在不穩定的位置,如階梯或斜坡使用本產品。此外,請勿 在危險地點 ( 例如機械工具附近、交通繁忙或光線昏暗的地點 ) 使用本產品。否則可能導致意外或受傷。

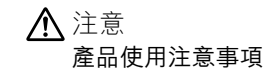

連接 / 中斷連接頭戴式顯示器的 USB Tvpe-C 接頭時, 請勿用 潮濕的手握住,或使其接觸到水或灰塵。

頭戴式顯示器使用 Si-OLED 顯示面板 ( 有機 EL 面板 )。由於 Si-OLED 的特性,您可能會發現面板上出現烙印 ( 殘影 ) 或亮 度降低情形。這不是故障。

避免發生烙印 ( 殘影 ) 及亮度降低的方式

- •不使用時關閉頭戴式顯示器。 在預先安裝的「MOVERIO Link Pro」應用程式中,啟用省 電設定時,內建感測器一旦偵測到目前未使用頭戴式顯示器, 就會自動關閉顯示器。
- •不要長時間顯示相同影像。
- •隱藏總是顯示在相同位置的標記或文字。
- •降低螢幕亮度。
- •請勿將顯示器調整到過高的亮度。

### 安全使用須知

### <span id="page-11-0"></span>使用須知

在公共場合使用本產品時,務必考量他人。

即使沒有使用產品,電池仍應每年至少充電一次。如果長時間 不使用產品,電池效能可能降低,或您可能無法充電電池。

為了改善品質及加入新的功能,本產品的系統軟體可能會升級。 發生此情況時,操作方式可能會改變;因此,務必查看封面上 提供的網站,以瞭解新增功能及操作方式改動的最新資訊。 此外,舊版系統軟體所使用的應用程式可能變得不穩定,或可 能導致發生非預期的問題。

使用第三方 (包括 Google™)提供的服務及應用程式前,請查 看 Google 或其他提供者所提供的服務條款等資訊。對於因使 用這類服務或應用程式所導致的任何問題,Epson 無須承擔任 何責任。

# <span id="page-12-0"></span>隨附物品

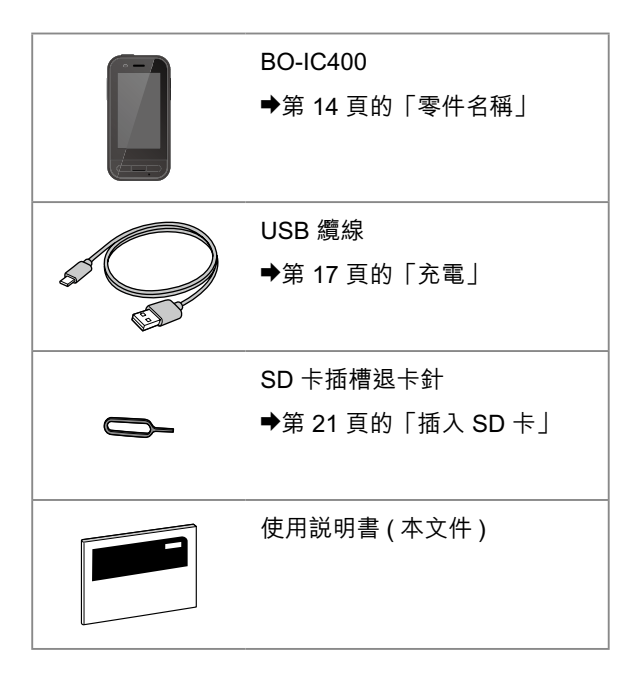

# <span id="page-13-1"></span><span id="page-13-0"></span>零件名稱

### **正面**

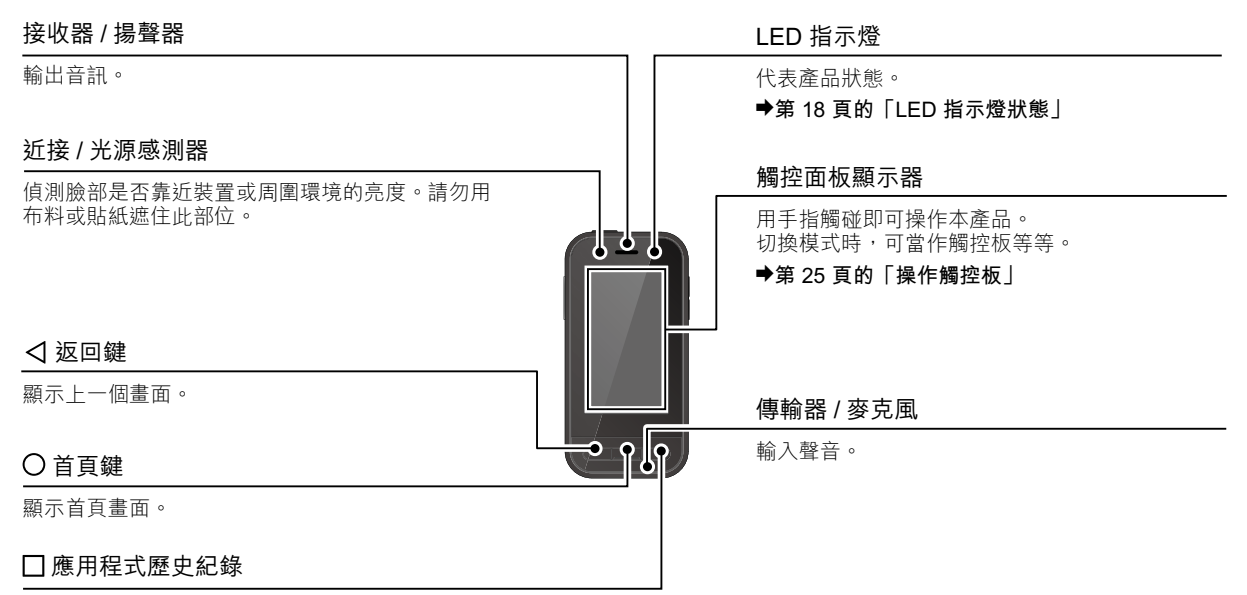

顯示最近使用的應用程式。

## <span id="page-14-0"></span>**背面**

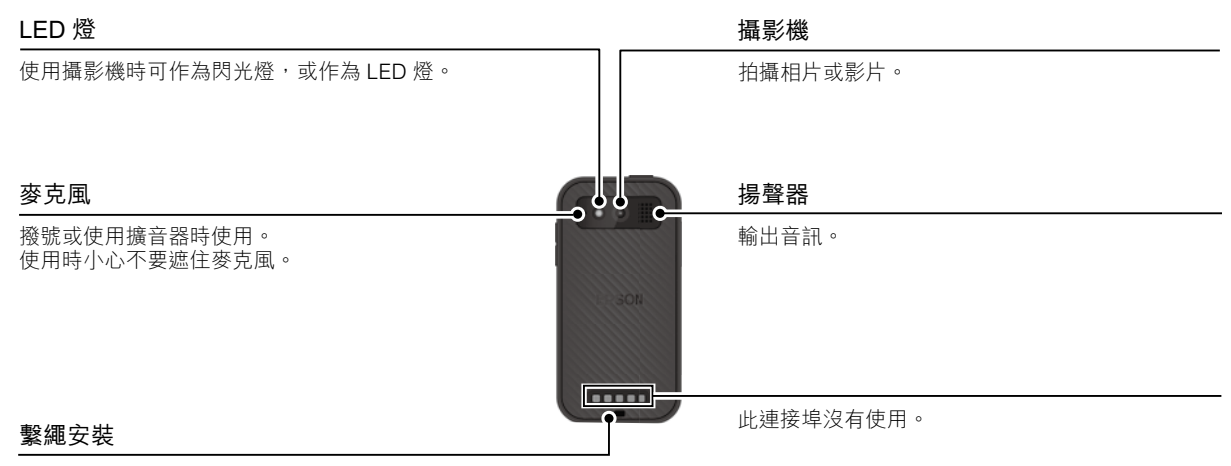

使用繫繩時,請將其穿過此部位。

<span id="page-15-0"></span>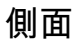

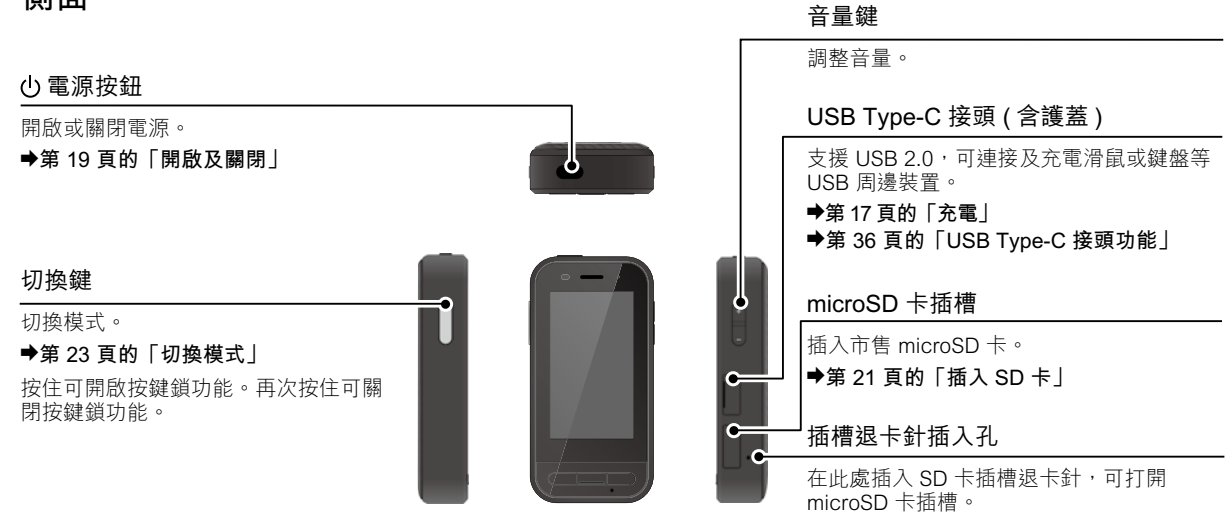

#### 耳機插孔

您可以連接市售的耳塞式耳機麥克風。請使用符 合 CTIA 標準的耳塞式耳機麥克風。

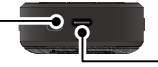

#### USB Type-C 接頭 ( 用於頭戴式顯示器連接 )

連接頭戴式顯示器的 USB Type-C 纜線。 支援 USB 2.0/USB 3.0,可傳送資料及充電裝置。

**→[第 17 頁的「充電」](#page-16-1)** 

**→[第 36 頁的「USB Type-C 接頭功能」](#page-35-1)** 

# <span id="page-16-1"></span><span id="page-16-0"></span>充電

將附的 USB 纜線連接至市售的 USB 電源變壓器, 即可充電電池。

在下列情況下,充電大約需要 3 小時。

- 關閉要充電的裝置
- 連接至 USB Type-C 接頭 ( 用於頭戴式顯示器連接 ) 進 行充電
- 使用 5V/2A 輸出電流的 USB 電源變壓器

1 將裝置連接至 USB 電源變壓器。

使用隨附的 USB 纜線連接裝置與 USB 電源變壓器。 充電能力視要連接的接頭而定。

2 插入 USB 電源變壓器。

LED 指示燈會亮起。

如果電池完全沒電,則在充電開始的一段時間內, LED 指示燈不會亮起。充電至少 30 分鐘, 然後重 新連接 USB 纜線。

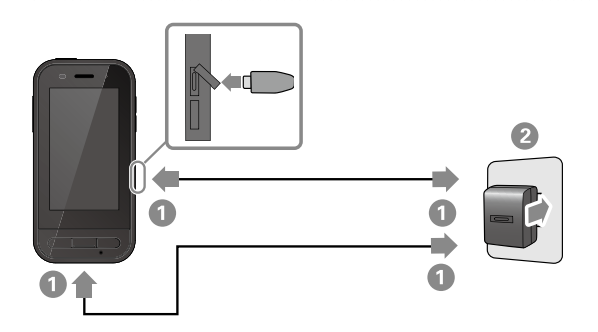

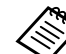

您可使用市售 USB Type-C 纜線及支援 PD (Power Delivery) 的 USB Type-C 電源變壓 器縮短充電時間。

### <span id="page-17-1"></span><span id="page-17-0"></span>**LED 指示燈狀態**

這會以 LED 的顏色與亮燈狀態, 指出產品的狀態。 (LED 指示燈概略表示剩餘電量。)

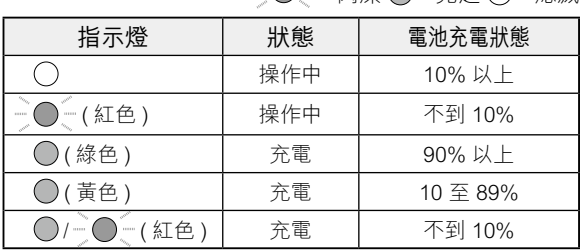

 $\frac{1}{2}$   $\odot$  : 閃爍  $\odot$  : 亮起  $\odot$  : 熄滅

充電

# <span id="page-18-1"></span><span id="page-18-0"></span>開啟及關閉

### <span id="page-18-2"></span>**開機**

購買時,本產品未充飽電。 使用前請先充電。

**→[第 17 頁的「充電」](#page-16-1)** 

#### 1 按住電源按鈕至少兩秒。

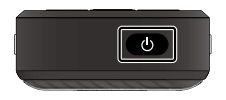

#### 在產品開啟時關閉螢幕 ( 睡眠模式 )

短暫按下電源按鈕,以進入睡眠模式。再次短暫按下 電源按鈕,可從睡眠模式喚醒本產品。

### <span id="page-18-3"></span>**關閉電源**

#### 1 按住電源按鈕至少兩秒。

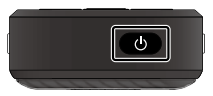

從畫面右側顯示的選單中選擇(1)。 此時會關閉電源。

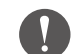

- 如果操作不穩定,您可按住電源按鈕至少 12 秒,強制重新啟動裝置。
	- 除非操作不穩定,請勿強制重新啟動裝置,否 則可能遺失儲存的資料與設定。

## <span id="page-19-0"></span>設定 Wi-Fi/Bluetooth®

### **Wi-Fi 設定**

設定 Wi-Fi,以便本產品透過無線網路連線至網際網路。 請在進行設定前檢查下列各項。

- 要用以連線的無線 LAN 存取點、或公用無線 LAN 服 務的 SSID ( 網路名稱 )。
- 用以連線至網路的密碼與安全性系統 ( 如果有啟用安 全性 )。

1 點選應用程式清單畫面上的 [ © ]。

2 選擇 [ 網路和網際網路 ] - [Wi-Fi], 然後將 [Wi-Fi]設 為開啟。

此時會顯示可用的 SSID ( 網路名稱 )。

3 選擇您要連接的 SSID (網路名稱)、輸入 [密碼], 然後點選 [ 連線 ]。

**藍牙設定**

您必須選取藍牙設定,允許產品以無線方式連線至支援 藍牙的裝置。

請在進行設定前檢查下列各項。

- 藍牙裝置必須處於配對模式 ( 如需配對的詳細資訊, 請參閱藍牙裝置隨附的使用說明書 )。
- 藍牙裝置支援本裝置所支援的設定檔。

**<sup>■第 34 百的「產品規格」**</sup>

- 1 點選應用程式清單畫面上的 [ 2 ]。
- 2 選擇 [ 已連結的裝置 ] > [ 配對新裝置 ] 。

可用的裝置會隨即顯示。

3 選取您要連線的裝置並進行配對。

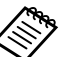

根據您要連線的裝置,可能需要輸入設定的配對 密碼。

# <span id="page-20-1"></span><span id="page-20-0"></span>插入 SD 卡

- 裝置支援以下 SD 卡。
- microSD 卡 ( 最高 2 GB)
- microSDHC 卡 ( 最高 32 GB)
- microSDXC 卡 ( 最高 2 TB)
- \* 本產品未隨附 SD 卡。

您可能無法使用其他裝置格式化的 SD 卡。請依照 下列步驟格式化記憶卡。請注意,格式化 SD 卡時 將會刪除其中所有資料。

1 點選應用程式清單畫面上的 [ ]。

- **② 選取 [儲存空間] 然後從 [可攜式儲存空間] 選取 [SD** 卡 ]。
- 3 點選 [SD 卡 ] 畫面右上方的 [ : ], 然後選取 [ 儲存 設定 ]。
- 4選取 [ 格式化 ] 或 [ 進行格式化,設為內部儲存空間 ] 以格式化 SD 卡。

1 將 SD 卡插槽退卡針插入插槽退卡針插入孔, 以打 開 microSD 卡插槽護蓋。

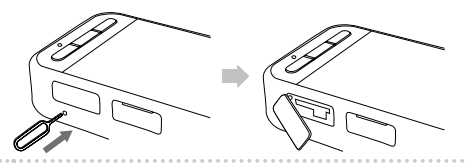

2 插入 microSD 卡。

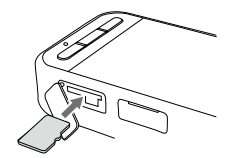

C 關閉 microSD 卡插槽護蓋。

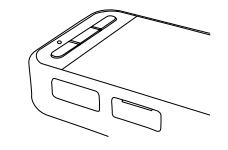

### <span id="page-21-0"></span>連接頭戴式顯示器

將頭戴式顯示器纜線連接至裝置上的 USB Type-C 接頭 ( 用於頭戴式顯示器連接 )。 您可按下切換鍵,變更頭戴式顯示器影像及裝置畫面顯示的組合。

◆[第 23 頁的「切換模式」](#page-22-1)

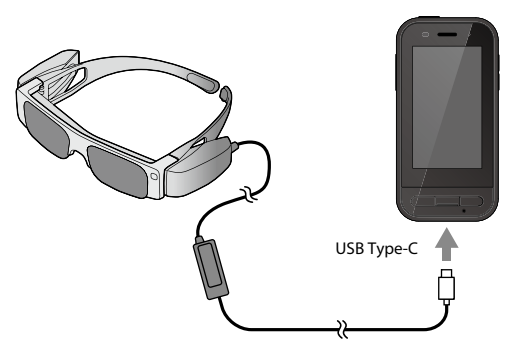

- 請參閱頭戴式顯示器隨附的使用説明書,以瞭解配戴頭戴式顯示器的詳細資訊。
- 您需要使用相容的應用程式,才能使用頭戴式顯示器內建的感測器 / 攝影機。
- \* 支援的功能可能視使用的系統軟體版本而有不同。關於最新系統軟體版本支援的功能,請參閱以下網站。 https://tech.moverio.epson.com/en/

### <span id="page-22-1"></span><span id="page-22-0"></span>切換模式

本裝置具有兩種模式,按兩下裝置左側的切換鍵,即可切換這些模式。 在觸控板模式中,您可比照使用觸控板的方式操作觸控面板顯示器。

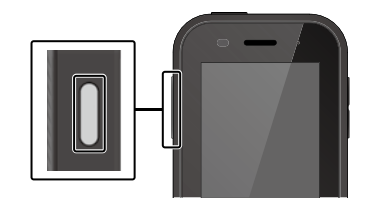

#### < 切換範例 >

鏡像模式 (2 個螢幕顯示相 同畫面 )

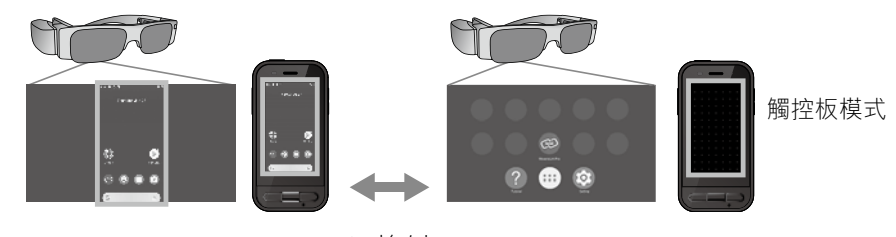

切換鍵

- \* 切換模式後, 啟動您要使用的應用程式。
- \* 在觸控板模式中,請勿在使用應用程式時切換模式或連接 / 移除頭戴式顯示器。如果在使用應用程式時切換模式或連接 / 移除頭 戴式顯示器,應用程式可能關閉並遺失資料。對於任何資料遺失、資料損毀或利益損失,Epson 不負任何責任。
- \* 支援的功能可能視使用的系統軟體版本而有不同。關於最新系統軟體版本支援的功能,請參閲以下網站。

https://tech.moverio.epson.com/en/

<span id="page-23-0"></span>**模式類型**

#### 鏡像模式

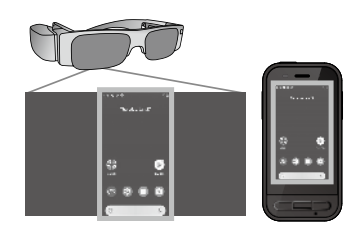

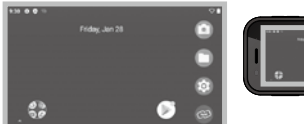

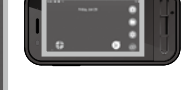

相同畫面會顯示在頭戴式顯示器及裝置上。

### 觸控板模式

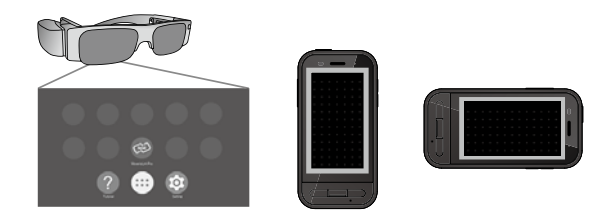

當您想要使用裝置的觸控面板顯示器作為觸控板時, 請使用此模式。

影像只會顯示在頭戴式顯示器中。

- **→[第 25 頁的「操作觸控板」](#page-24-1)**
- 觸控板模式下無法檢視應用程式歷史紀錄。
	- 部分應用程式無法在觸控板模式下啟動。

### <span id="page-24-1"></span><span id="page-24-0"></span>**操作觸控板**

切換至觸控板模式時,裝置的觸控面板顯示器功能 會當作觸控板。

用手指觸碰觸控板時,畫面會出現游標,移動游標 即可操作裝置。

#### o點擊

將游標移到圖示或顯示項目,然 後點選觸控板。這可啟動應用程 式、選擇項目及執行其他操作。

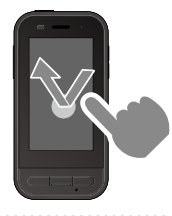

■拖曳

觸碰觸控板約一秒可選取圖示或 顯示項目,然後在觸控板上拖曳 手指即可移動。這可移動圖示、 捲動或變更畫面及執行其他操作。

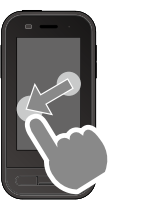

o輕劃

手指以拖曳動作撥動,或是用兩 指撥動觸控板。

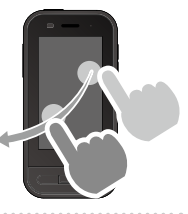

o手指分開 兩指撥開可放大畫面。

兩指靠攏可縮小畫面。

■手指靠攏

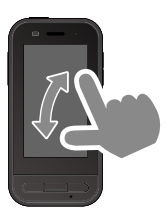

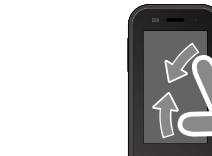

# <span id="page-25-0"></span>MOVERIO Link Pro 簡介

「MOVERIO Link Pro」應用程式可讓您進行各種頭戴式顯示器的設定。 MOVERIO Link Pro 可用的功能可能根據產品的系統軟體版本而有不同。 查看應用程式中的教學以瞭解最新功能。 下列概述 MOVERIO Link Pro 的主要功能。 可用的功能根據所使用頭戴式顯示器的模式而有不同。

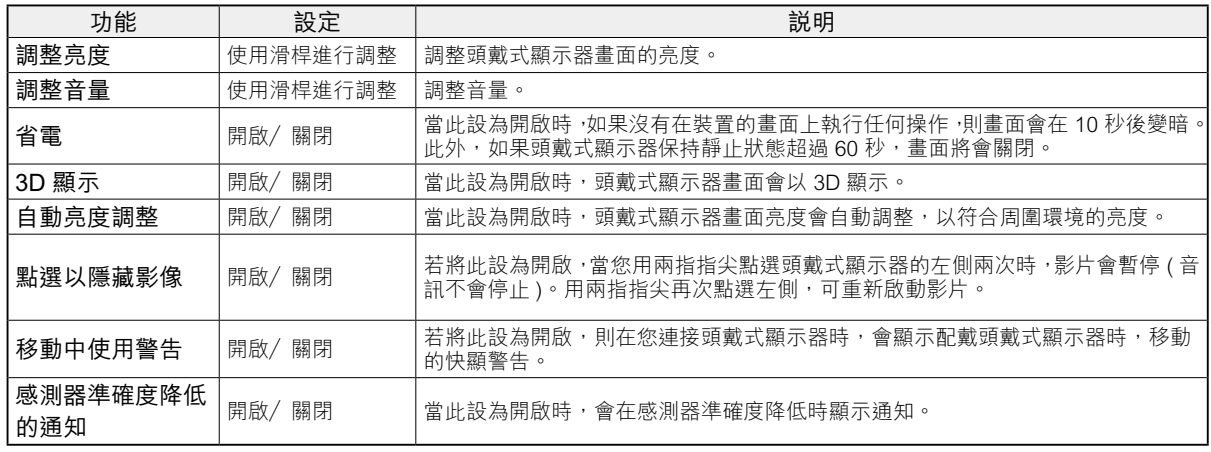

\* 連接 BT-30C 時, 本裝置的畫面會變暗, 但頭戴式顯示器畫面不會關閉。

# <span id="page-26-0"></span>**初始啟動設定**

#### 檢查授權

購買後,點選應用程式清單畫面上的 MOVERIO Link Pro 圖示。MOVERIO Link Pro 授權合約畫面會 隨即顯示。

使用 MOVERIO Link Pro 前, 您需要杳看軟體授權 合約並同意合約的條款。

#### 設定應用程式授權

同意授權合約後, 您將會依序看見警告/注意畫面、 目錄及應用程式授權畫面。 在點選 [ 設定畫面 ] 時顯示的畫面上, 啟用 MOVERIO Link Pro 應用程式。完成此設定後,使用 裝置上的返回鍵,返回應用程式授權書面。

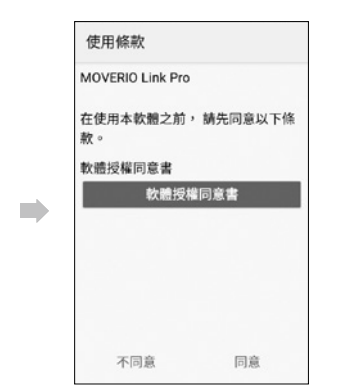

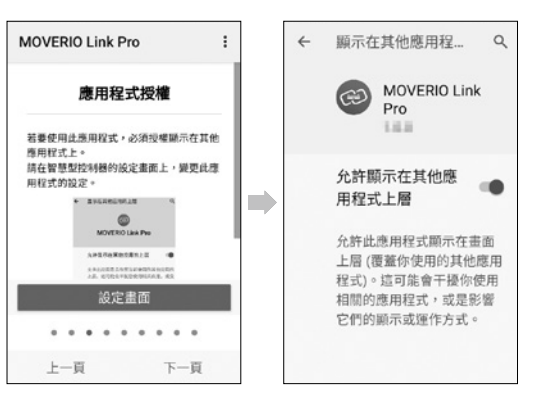

# <span id="page-27-0"></span>**啟動 MOVERIO Link Pro**

連接頭戴式顯示器時,將會顯示開始畫面,以及配 戴頭戴式顯示器時移動的快顯警告說明。點選 [ 確定 ] 或 [ 關閉 ] 可啟動 MOVERIO Link Pro 應用程式。

啟動應用程式後,從本裝置螢幕頂端往下撥動,可 顯示 MOVERIO Link Pro 選單畫面。您可在此畫面 上進行各種設定。

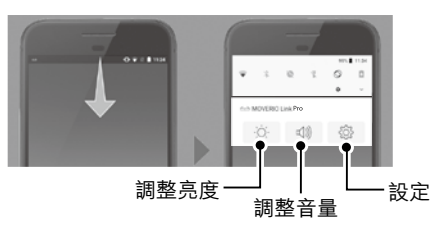

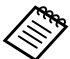

您可按下裝置左側的切換鍵並使用音量鍵,也可 調整亮度。

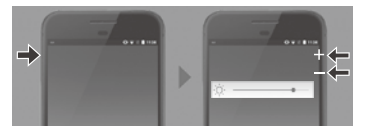

中斷連接頭戴式顯示器時, MOVERIO Link Pro 應用 程式會隨即關閉。

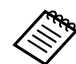

點選應用程式清單畫面上的 MOVERIO Link Pro 應用程式圖示,可顯示教學畫面。您可瞭解更多 有關應用程式使用方式、及各功能的詳細資訊。

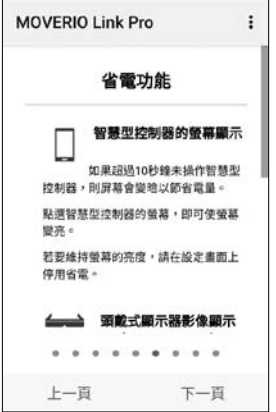

<span id="page-28-0"></span>安裝應用程式

請依照下列步驟使用 apk 檔案安裝應用程式。

#### 1 將您要安裝的應用程式 (apk 檔案) 儲存至 SD 卡, 或直接儲存至 BO-IC400。

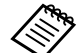

 將電腦連接至裝置時,將其連接至 USB Type-C 接頭 ( 用於頭戴式顯示器連接 )。 接著,從裝置螢幕頂端往下撥動以開啟 [USB 偏好設定 ] 畫面, 然後進行下列設定。 - [USB 由以下模式控管 ]:[ 這個裝置 ] - [USB 用途 ]:[ 檔案傳輸 ]

2 點選應用程式清單畫面上的 [ ● 檔案 ]。

3 點選您要儲存的應用程式 (apk 檔案)。

**I** 依照螢幕上的指示安裝應用程式。

**29**

### <span id="page-29-1"></span><span id="page-29-0"></span>系統更新

本產品內建系統更新功能。 如有需要,請在使用本裝置前更新至最新系統軟體 版本。

請依照下列步驟更新系統。

### A 確定裝置連線至網際網路。

當有可用的系統軟體更新時,螢幕頂端會顯示通知。

2 選取 [ 下載 ],然後依照螢幕上的指示執行系統更新。

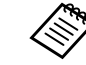

- ●如果您想變更裝置檢查系統軟體更新的時間, 請執行下列步驟。 應用程式清單畫面、[ ◎ ] > [ 系統 ] > [ 進階 ] > [ 系統更新 ] > [ 設定 ] > [ 查看更新 ]
	- •您也可以手動更新系統軟體。 應用程式清單畫面、[◎] > [ 系統 ] > [ 進階 ] > [ 系統更新 ] > [ 立即檢查 ]。

# **支援資訊**

如需應用程式開發及本裝置系統更新的詳細資訊, 請瀏覽以下網站。

https://tech.moverio.epson.com/en/

#### <span id="page-30-0"></span>清潔充電接頭

• 如果本裝置的充電接頭骯髒或有異物卡住, 您可能無 法正確充電或操作裝置。請拔除 USB 電源變壓器與 USB 纜線,並使用乾布或棉花棒擦除任何髒汗。建 議您定期清潔充電接頭 ( 每三個月一次 )。

### 注意

- 請勿以手指或硬物損壞充電接頭。
- 請勿讓充電接頭接觸到水。清潔充電接頭時,請使用 乾布或棉花棒。

<span id="page-31-0"></span>故障排除

若發覺出現故障,請檢查下列各項。

#### 本產品無法開啟

- 確認本產品完全充滿電。
- 如果電池沒電, 則在充電開始的一段時間內, LED 指示燈不會亮起。充電至少 30 分鐘,然後重新連接 USB 纜線。

&**[第 17 頁的「充電」](#page-16-1)**

● 按住電源按鈕兩秒鐘。啟動開始時 ,會顯示開始書面。 啟動完成時,會顯示首頁畫面。

**→第 19 百的「開機」** 

● 當無法執行充電或操作沒有回應時,請按住電源按鈕 至少 12 秒,強制重新啟動裝置,

**★[第 19 頁的「關閉電源」](#page-18-3)** 

- 若您忘記螢幕鎖定的密碼,請洽詢 Epson 或當地服 務中心。如果系統軟體需要重新安裝,裝置會回復到 購買時的狀態。
- 如果產品因長時間使用或因使用環境而變得渦熱, 電 池充電會停止,且本產品可能會基於安全而關閉。請 等待溫度降低,再重新開啟電源。

無法觀看影片或聽不到音訊

- 如果無法在頭戴式顯示器中看見影片,可能是啟用了 點選以隱藏影像。若要解除此設定,用兩指指尖點選 頭戴式顯示器的左側兩次。
- 如果意外隱藏影片,請在預先安裝的「MOVERIO Link Pro」應用程式的 中關閉點選以隱藏影像及 省電功能。
- 使用耳塞式耳機麥克風輸入音訊。根據開關型耳塞式 耳機麥克風或標準型耳塞式耳機麥克風的類型,您可 能無法使用此功能。

影像模糊不清

- 關閉目前使用的應用程式,並重新啟動裝置。
- 2D 或 3D 顯示可能不適用於顯示的影像。請在預先 安裝的「MOVERIO Link Pro」應用程式中, 切換 2D 或 3D。

#### 無法操作裝置

- 按住切換鍵時, 按鍵鎖功能會啟動, 且您無法操作裝 置。再次按住切換鍵,即可釋放按鍵鎖。
- 裝置可能進入睡眠模式。短暫按下電源按鈕,可從睡 眠模式喚醒本產品。

#### 無法連接至網路

- 檢查能否存取本產品使用的無線 LAN (Wi-Fi) 環境。
- 確定本產品的網路設定正確無誤。如需詳細資訊,請 聯絡網路管理員。

# <span id="page-33-1"></span><span id="page-33-0"></span>**產品規格**

以下為截至 2022 年 2 月的最新規格。請注意,這些資料如有變更,恕不另行通知。

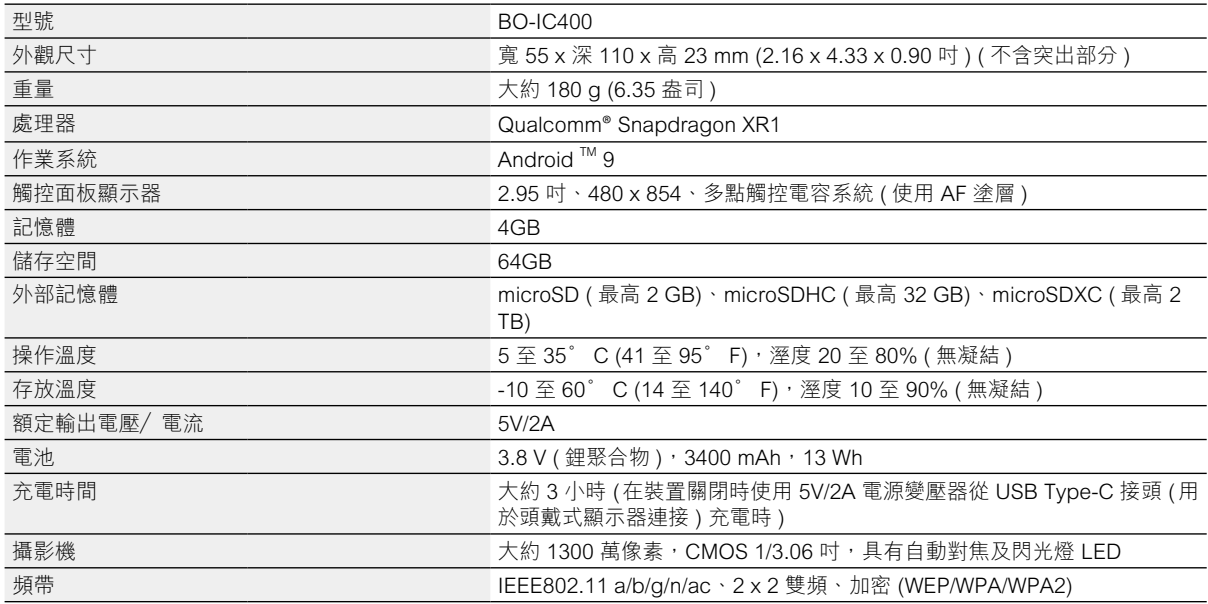

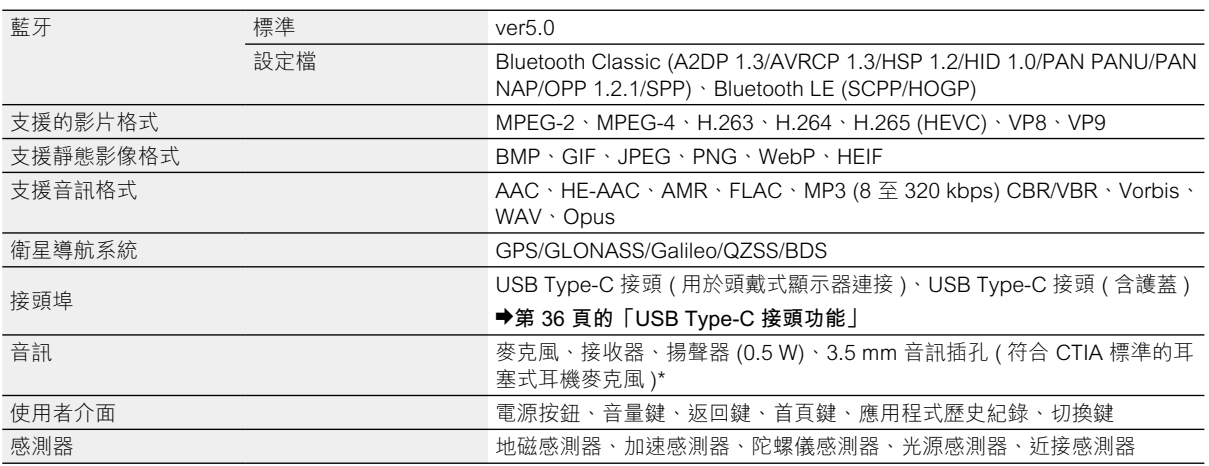

\* 使用變壓器插頭時,可能會出現操作限制。

<span id="page-35-1"></span><span id="page-35-0"></span>- 最對大資料傳輸速率或可支援技術及版本 : USB3.2 (5Gbps)

- USB Type-C 接頭 ( 用於頭戴式顯示器連接 ): PD 5 V/1.5 A out.
- USB Type-C 接頭 ( 含護蓋 ):固定為 5 V/0.5 A out.
- 可支援最大解析度為 4096×2160 at 60 Hz with 10-bit color

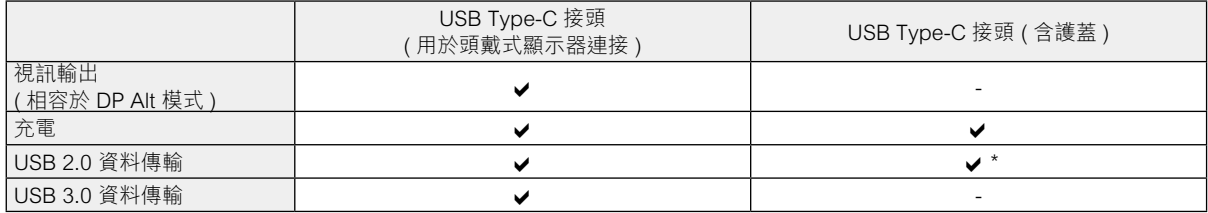

規格

\* USB Type-C 連接器 ( 含護蓋 ) 只能連接到滑鼠、鍵盤、USB 記憶體或行動電源等裝置。將電腦等主機裝置連接至 USB Type-C 接頭 ( 用於頭戴式顯示器連接 )。

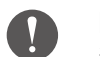

同時使用兩個 USB Type-C 接頭時,您必須先接上 USB Type-C 接頭 ( 用於頭戴式顯示器連接 ), 側邊最 多可同時拉載到 0.5A。

充電模式 :

當側邊 type c 充電時 , 底部 type c 埠可以連接頭戴顯示器 (5V.1.5A)。 當底部 type c 充電時 , 側邊 type c 埠無法作動。

<span id="page-36-0"></span>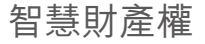

「EPSON」是 Seiko Epson Corporation 的註冊商標。「EXCEED YOUR VISION」及其相關標誌為 Seiko Epson Corporation 的 註冊商標或商標。

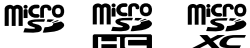

microSD 標示、microSDHC 標誌、microSDXC 標誌為 SD-3C, LLC 的商標。

Wi-Fi® 和 Miracast™ 是 Wi-Fi Alliance® 的商標。

Bluetooth® 文字商標與標誌為 Bluetooth SIG, Inc. 的註冊商標, Seiko Epson Corporation 經授權得使用這些商標

USB Type-C™ 為 USB Implementers Forum 的商標。

Google 和 Android 為 Google LLC 的商標。

本文件所使用之其他產品名稱僅作識別用途,且可能是其各自所有者的商標。Epson 不具備該等商標的任何及所有權利。

開放原始碼軟體 授權 本產品使用開放原始碼軟體與 Epson 專用軟體。

- 以下提供有關本產品中使用的開放原始碼軟體之資訊。
	- 1. 本軟體包含開放原始碼軟體程式,符合各程式授權條款規定。 開放原始碼軟體程式不具任何保證;然而,本產品發生的任何故障 ( 包含由開放原始碼軟體程式所引起的故障 ) 不影響本產 品提供的保固條件。
	- 2. 我們針對某些開放原始碼軟體程式提供原始碼。若您想取得上述原始碼,請造訪「[http://www.epson.com」](http://www.epson.com/)並聯絡所在地區 的客戶服務中心。我們提供原始碼至本產品停產五 (5) 年後為止。您應遵守各開放原始碼軟體程式的授權條款。
	- 3. 開放原始碼軟體程式未含任何保證,甚至不具有適售性及特定用途合適性之保證。細節請參閲各開放原始碼軟體程式的授權 合約,產品內皆有說明。
	- 4. 您可點選應用程式清單畫面上的 [ © ],並選取 [ 關於手機 ] > [ 法律資訊 ] > [ 第三方授權 ],以查看完整的授權合約內容。

<span id="page-37-0"></span>一般注意事項

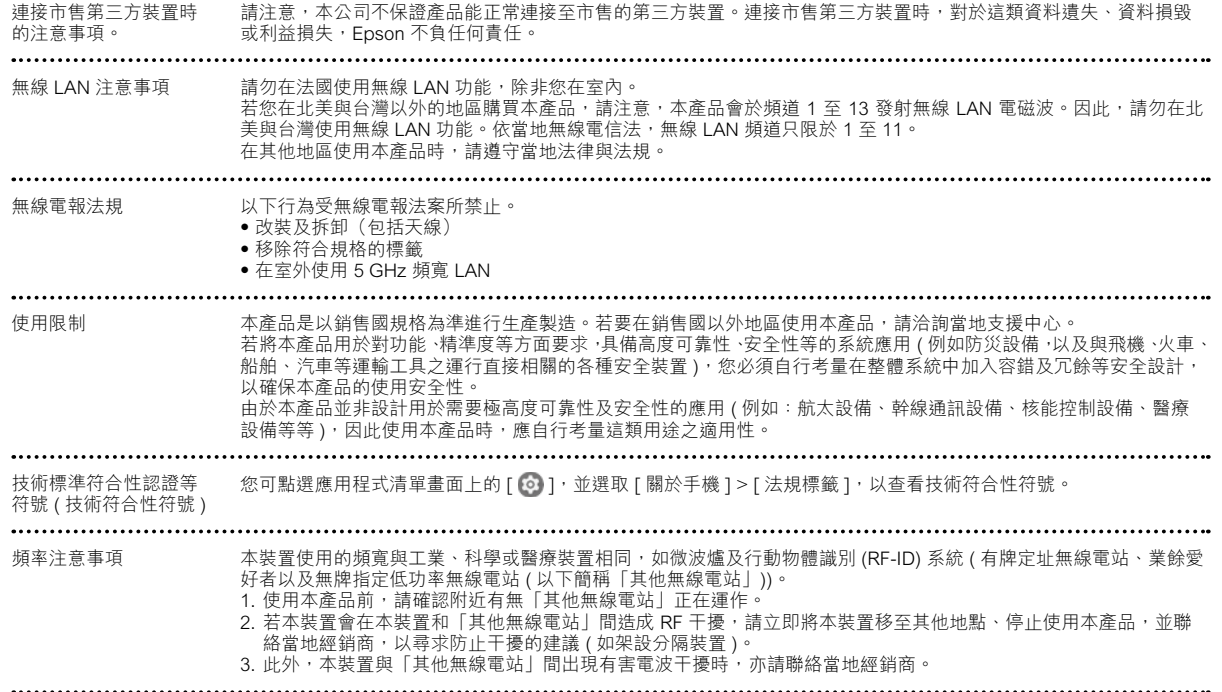

- 注意 (1) 未經事前授權,嚴禁重印本手冊所有或部分內容。
	- (2) 本說明書內容如有變更,恕不另行通知。
	- (3) 本公司於編撰本說明書時已盡力確保其正確性,若有任何疑問或發現任何錯誤及疏漏,請直接與我們聯絡。
	- (4) 不論第 3 項之規定,對於本產品操作所造成的任何結果,本公司無須承擔任何責任。
	- (5) 對於因忽略本說明書內容、本產品操作不當,或由 Epson 或 Epson 指定公司 ( 請參閱「聯絡資訊」) 以外的第三 方執行維修或改造作業,而發生的任何損害或故障等問題,本公司無須承擔任何責任。
	- (6) 對於因安裝 Epson 原廠產品或 Epson 認證產品以外的選購零件、耗材或更換零件,而發生的任何故障,本公司無 須承擔任何責任。
	- (7) 本說明書使用的圖例及截圖,可能與實際裝置或截圖所有不同。

験證資訊 いっきん 取得審驗證明之低功率射頻器材,非經核准,公司、商號或使用者均不得擅自變更頻率、加大功率或變更原設計之特性 及功能。

> 低功率射頻器材之使用不得影響飛航安全及干擾合法通信;經發現有干擾現象時,應立即停用,並改善至無干擾時方得 繼續使用。前述合法通信,指依電信管理法規定作業之無線電通信。

低功率射頻器材須忍受合法通信或工業、科學及 醫療用電波輻射性電機設備之干擾。

(1)使用過度恐傷害視力

(2)注意事項

a、使用30分鐘請休息10分鐘。

b、 未滿2歲幼兒不看螢幕,2歲以上每天看螢幕不要超過1小時。

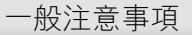

應避免影響附近雷達系統之操作。

高增益指向性天線只得應用於固定式點對點系統。

製造商及進口商 製造商:SEIKO EPSON CORPORATION 地址:3-5, Owa 3-chome, Suwa-shi, Nagano-ken 392-8502 Japan 電話:81-266-52-3131 進口商:台灣愛普生科技股份有限公司 地址:台北市信義區松仁路 100 號 15 樓 電話: (02)8786-6688

# <span id="page-40-0"></span>**安全符號和安全使用須知清單**

下表列出設備上標示之安全符號的意義。

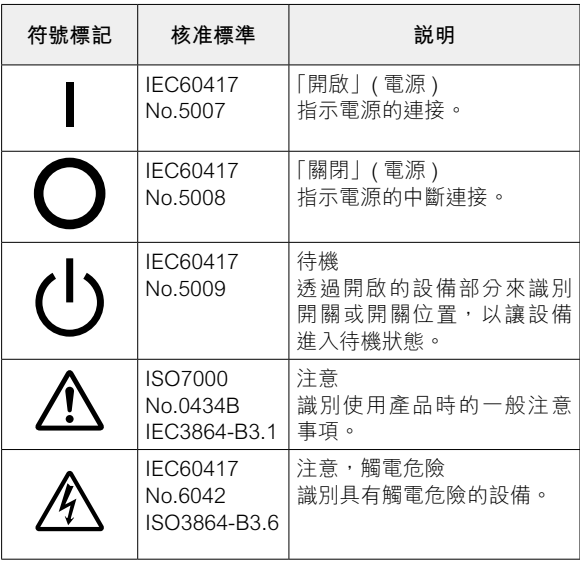

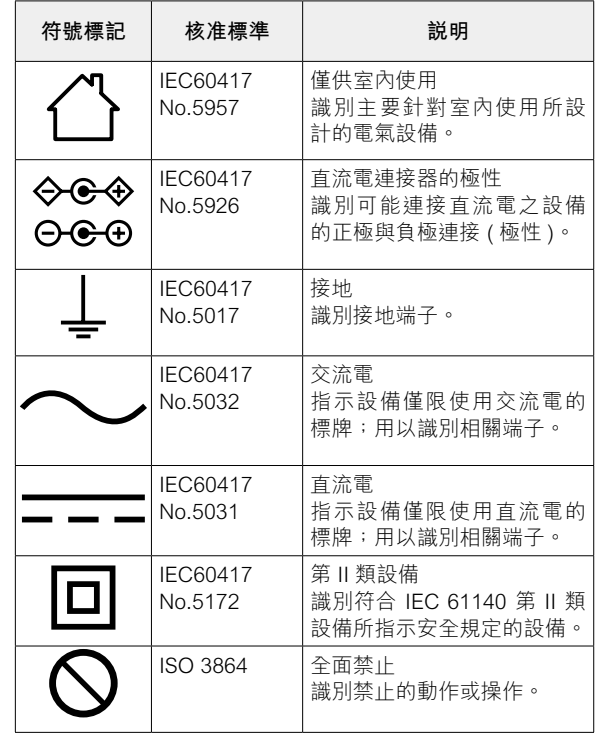

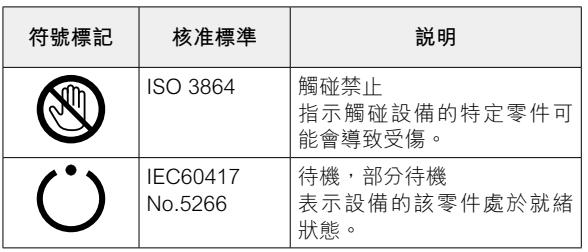

# <span id="page-42-0"></span>Epson 投影機聯繫清單

#### 此地址清單截至 2020 年 7 月為止。

最新的聯絡處請參照下一頁以後的各聯絡處的 Web Home Page。無這些記載時,請參見主要的 Epson 首頁 [www.epson.com](http://www.epson.com/)。

#### **EUROPE, MIDDLE EAST & AFRICA**

**ALBANIA ITD Sh.p.k.** http://www.itd-al.com **AUSTRIA Epson Deutschland GmbH** https://www.epson.at

**BELGIUM Epson Europe B.V. Branch office Belgium** https://www.epson.be

**CYPRUS A.T. Multitech Corporation Ltd.**

#### **BOSNIA AND HERZE-GOVINA**

**NET d.o.o. Computer Engineer-**

**ing** https://netcomp.rs

**CZECH REPUBLIC Epson Europe B.V. Branch Office Czech Republic** https://www.epson.cz

**FRANCE & DOM-TOM TERRITORY Epson France S.A.**

https://www.epson.fr

**BULGARIA Epson Service Center Bulgaria** http://www.kolbis.com

**CROATIA MR servis d.o.o.** http://www.mrservis.hr

**ESTONIA**

**DENMARK Epson Denmark** https://www.epson.dk

**Epson Service Center Estonia** https://www.epson.ee

**FINLAND Epson Finland** https://www.epson.fi

http://www.multitech.com.cy

### Epson 投影機聯繫清單

#### **GERMANY Epson Deutschland GmbH** https://www.epson.de

**ISRAEL Epson Israel** **GREECE Info Quest Technologies S.A.** https://www.infoquest.gr

**HUNGARY Epson Europe B.V. Branch Office Hungary** https://www.epson.hu

**KAZAKHSTAN Epson Kazakhstan Rep. Office** http://www.epson.kz

**NORTH MACEDONIA Digit Computer Engineering** http://digit.net.mk/

**NETHERLANDS Epson Europe B.V.** 

**Benelux sales office** https://www.epson.nl

**ROMANIA Epson Europe B.V. Branch Office Romania** https://www.epson.ro

**SLOVAKIA Epson Europe B.V. Branch Office Czech Republic** https://www.epson.sk

**Epson (UK) Ltd.** https://www.epson.ie

**IRELAND**

**LATVIA Epson Service Center Latvia** https://www.epson.lv

**LITHUANIA Epson Service Center Lithuania** https://www.epson.lt

https://www.epson.co.il

**NORWAY Epson Norway** https://www.epson.no

**RUSSIA Epson CIS** http://www.epson.ru **POLAND Epson Europe B.V. Branch Office Poland** https://www.epson.pl

**ITALY**

**Epson Italia s.p.a.** https://www.epson.it

**LUXEMBURG Epson Europe B.V. Branch office Belgium** https://www.epson.be

**UKRAINE Epson Kiev Rep. Office** http://www.epson.ua

**PORTUGAL Epson Ibérica S.A.U. Branch Office Portugal** https://www.epson.pt

**SERBIA Nepo System d.o.o.** https://neposystem.rs **AIGO Business System d.o.o. Beograd** https://aigo.rs

**SLOVENIA Birotehna d.o.o.** http://www.birotehna.si

**TURKEY**

**ve San. Ltd. Sti.**

**SPAIN Epson Ibérica, S.A.U.** https://www.epson.es **SWEDEN Epson Sweden** https://www.epson.se

https://www.epson.co.za or https://www.epson.fr

**SWITZERLAND Epson Deutschland GmbH Branch office Switzerland** https://www.epson.ch

**SOUTH AFRICA Epson South Africa**

https://www.epson.co.za

**MIDDLE EAST Epson (Middle East)** https://www.epson.ae

#### **NORTH, CENTRAL AMERICA & CARIBBEAN ISLANDS**

**CANADA Epson Canada, Ltd.** https://epson.ca

**COSTA RICA Epson Costa Rica, S.A.** https://epson.co.cr

**MEXICO Epson Mexico, S.A. de C.V.** https://epson.com.mx

**ECUADOR Epson Ecuador** https://epson.com.ec

**U. S. A. Epson America, Inc.** https://epson.com/usa

**Tecpro Bilgi Teknolojileri Tic.**  http://www.tecpro.com.tr **UK Epson (UK) Ltd.** https://www.epson.co.uk

**AFRICA**

**COLOMBIA Epson Colombia Ltd.** https://epson.com.co

#### **SOUTH AMERICA**

#### **ARGENTINA Epson Argentina S.R.L.** https://epson.com.ar

**BRAZIL Epson do Brasil** https://epson.com.br

**VENEZUELA Epson Venezuela S.A.** https://epson.com.ve

**PERU Epson Peru S.A.** https://epson.com.pe

#### **ASIA & OCEANIA**

**AUSTRALIA Epson Australia Pty. Ltd.**

https://www.epson.com.au

**INDONESIA PT. Epson Indonesia**

https://www.epson.co.id

#### **NEW ZEALAND Epson New Zealand**

https://www.epson.co.nz

**CHINA Epson (China) Co., Ltd.** https://www.epson.com.cn

**JAPAN Seiko Epson Co.** https://www.epson.jp

**PHILIPPINES Epson Philippines Co.** https://www.epson.com.ph **HONG KONG Epson Hong Kong Ltd.** https://www.epson.com.hk

**CHILE Epson Chile S.A.** https://epson.cl

**KOREA Epson Korea Co., Ltd.** http://www.epson.co.kr

**SINGAPORE Epson Singapore Pte. Ltd.** https://www.epson.com.sg **INDIA Epson India Pvt., Ltd.** https://www.epson.co.in

**MALAYSIA Epson Malaysia Sdn. Bhd.**

https://www.epson.com.my

**TAIWAN Epson Taiwan Technology & Trading Ltd.** https://www.epson.com.tw

**THAILAND Epson (Thailand) Co.,Ltd.**

. . . . . . . . . . . . . . .

 $\sim$ 

https://www.epson.co.th

**47**

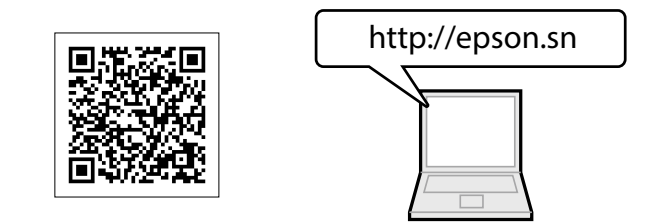

epson.sn  $Q$ 

您可在 Epson Web 網站上,取得最新版的手冊及規格。

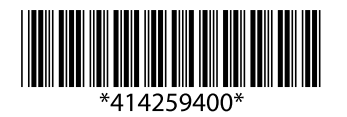